# Automatic Release Update in Candela

Automatic release updates feature is introduced in Candela 11.0.0.6 to streamline the overall release update experience for Candela users. This means if you have upgraded your Candela RMS version to 11.0.0.6, the automatic release update feature will be enabled for your application and you will be able to automatically download all future releases.

If your current release version is less than 11006, the system will give the following message:

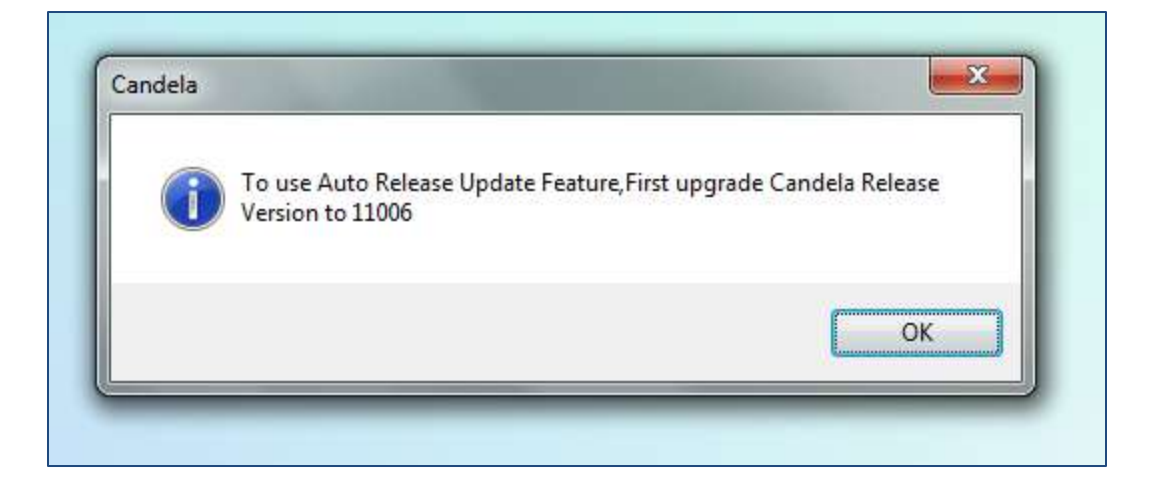

# Configuring Automatic Release Updates in Candela

## 1. Version Upgrade

The first step is to get your release upgraded to 11.0.06

## 2. Assign User Rights

Assign release download rights to the selected users. Selected users (or all users) in Admin and HO groups can be given the right to download release update.

> Remember, *only* users of Admin and HO can be given this right

Go to: Security>Users

- From **Select a Group** drop down, select Administrator of HO group
- From list view select the user/s you want to give the right to download release
- Check the checkbox "**Allow Release Download."**
- **Update.**

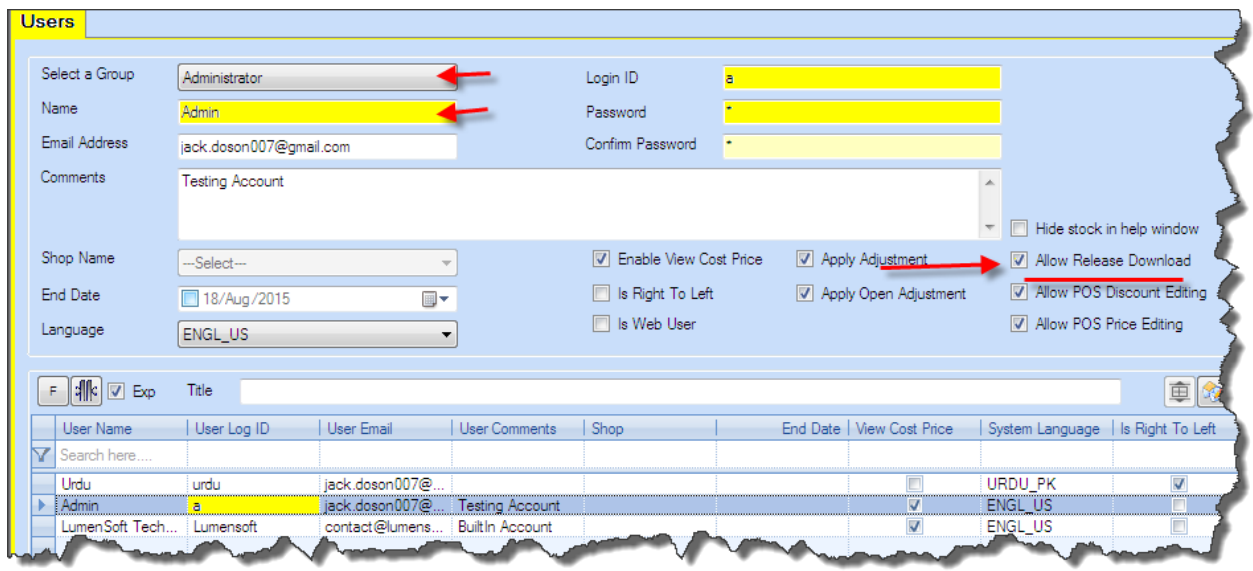

### 3. Click **Download New Release** Link

When the user who is given the right to download new release on Security>Users screen logs into Candela, s/he will be able to see the 'Download New Release' link at the bottom of the screen.

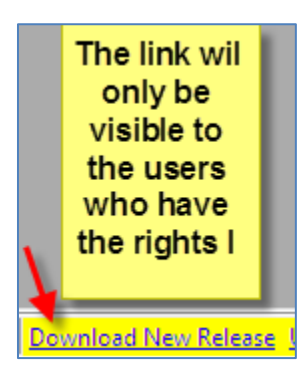

### 4. Click Download Button

When the user clicks the link, the auto release update pop-up will appear on the screen.

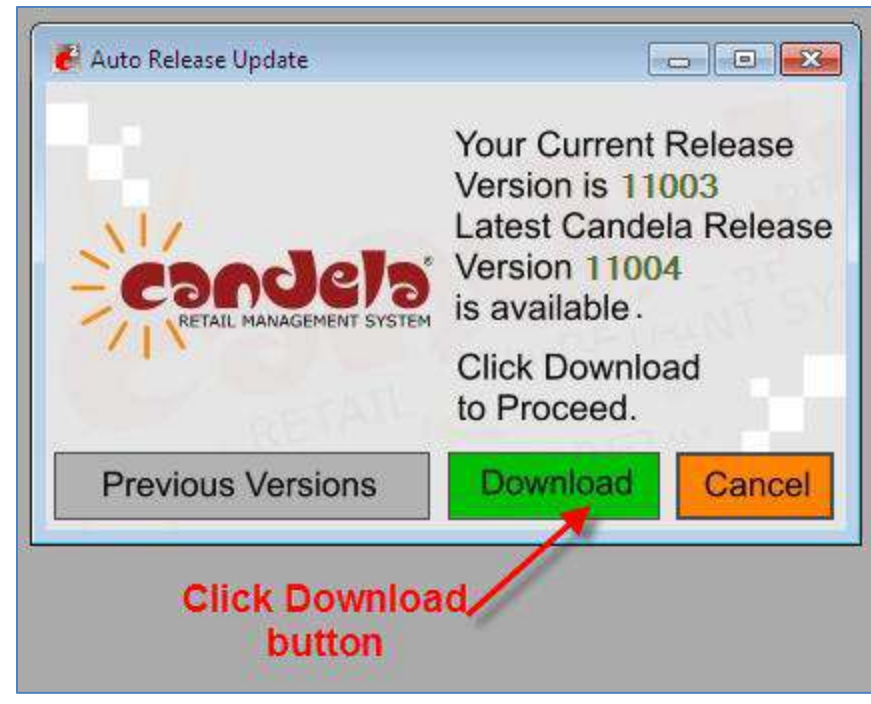

5. Status Bar

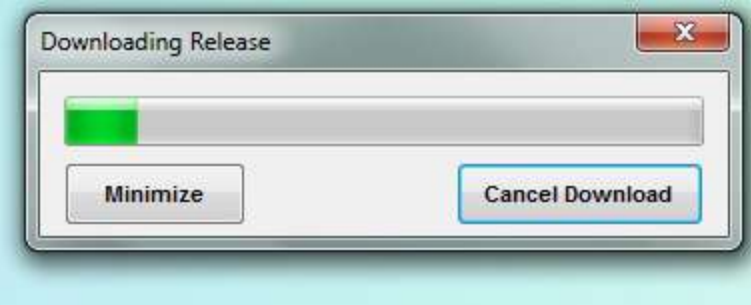

6. Release Icon

Once the release download starts, a Candela icon will be visible in the task bar. You can click the Cadela icon to check download progress.

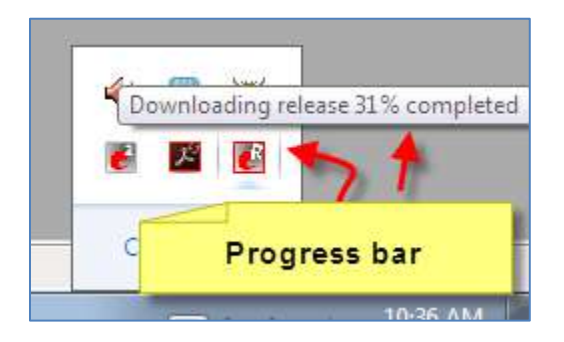

7. Automatic Release download will start

You will see the following two status bar:

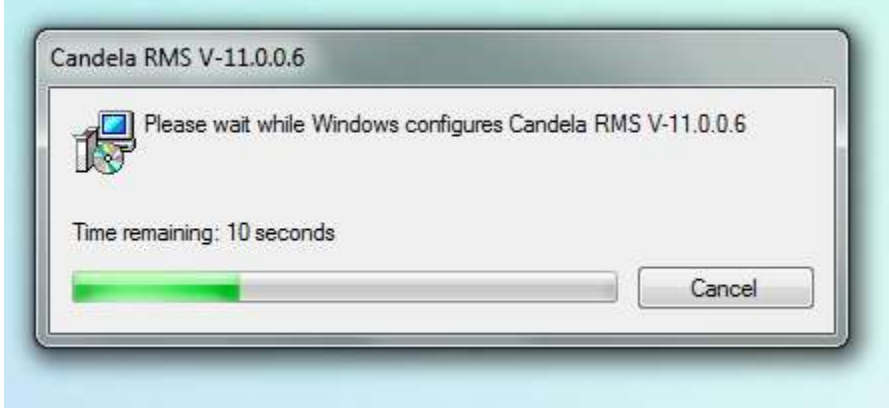

Once the download finishes, the system will give the following message:

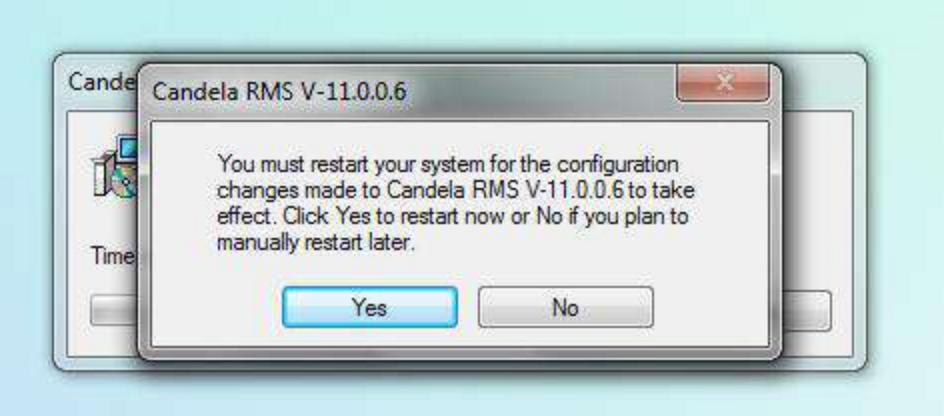

If you click Yes, the system will restart. It is recommended that you click **No** and carry on with your work.

### 8. Login to Candela

The next time when you login, you will be able to see the new version number on the top left hand corner.

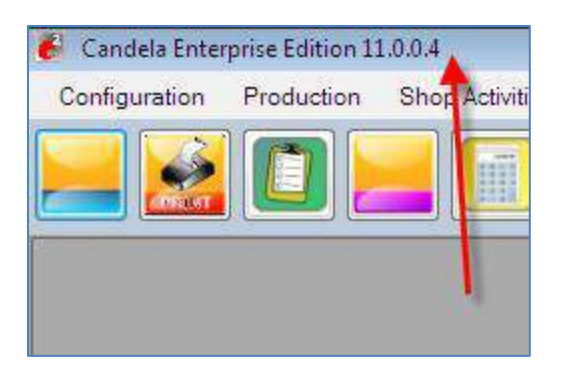

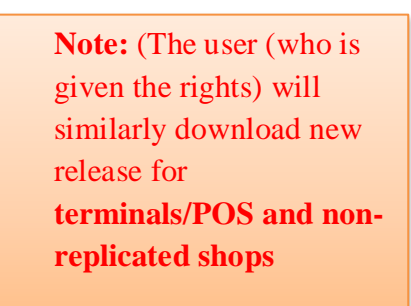

# *Points to Note*

1. If instead of downloading the latest version you want to download some selected version of Candela RMS, you can easily do so.

When the Release download pop-up appears, click the button 'Previous versions'

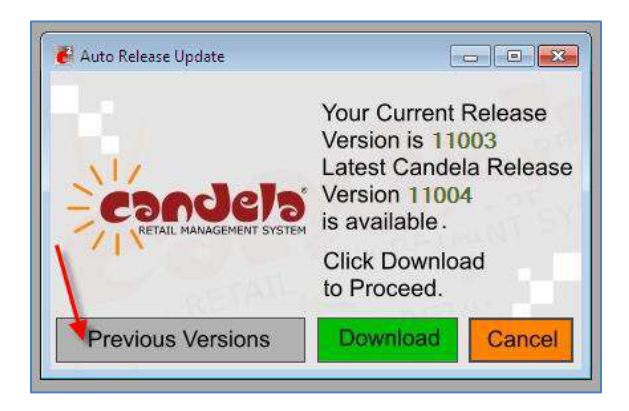

A pop up will appear showing the list of all previous versions between the current and latest version of Candela RMS. Select the one you want to install.

2. If your Candela RMS maintenance has expired, the release update feature will not work.

You can check the maintenance expiry date from:

### Window>About Candela

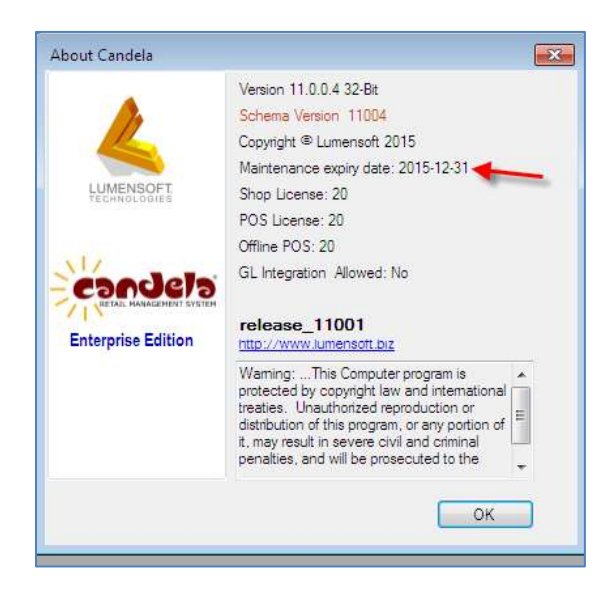

## Automatic Release Update for Replicated Shops

### 1. Update Shop Release link

Once you have updated the release, you will see a new link on at the bottom of the screen:

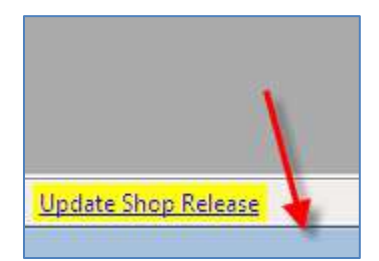

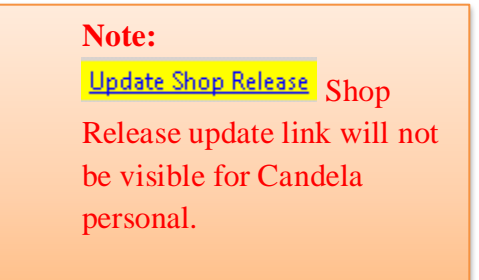

2. Updates at Shop by the Shop User

Shop user will log in and go to:

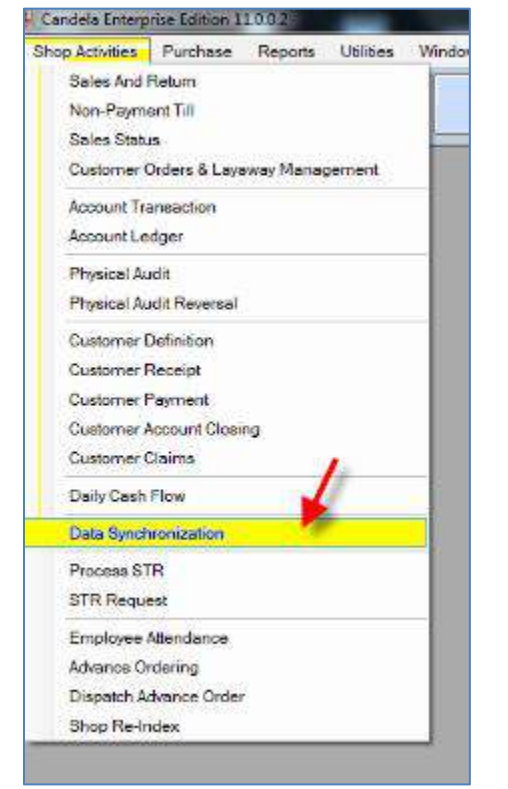

### **Shop Activities>Data Synchronization**

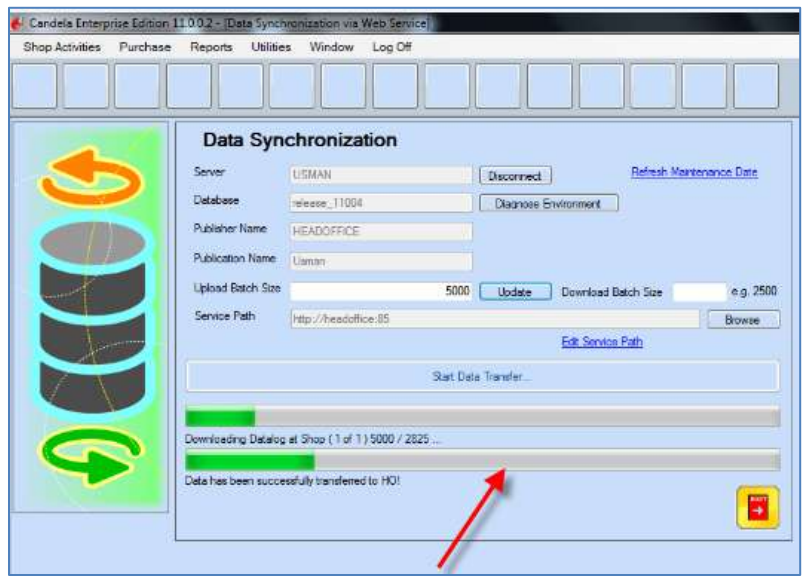

### 3. Re login

After re-login, release download will start automatically for replicated shops.

When the download process is complete, the system will prompt the user to '**click next'**, '**give path of candela installation folder'**, and **'close Candela or auto exe'** to finish installation. *(These steps are explained above)*

## Automatic Release Update for Off-Line Till

After updating release on the shop, the shop user will transfer the new changes to offline till.

Go to: Utilities>Setup and Configuration>Offline POS Configuration

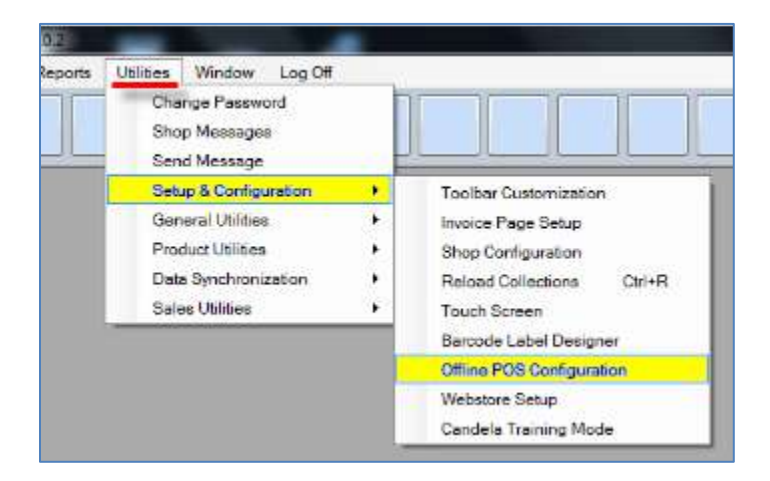

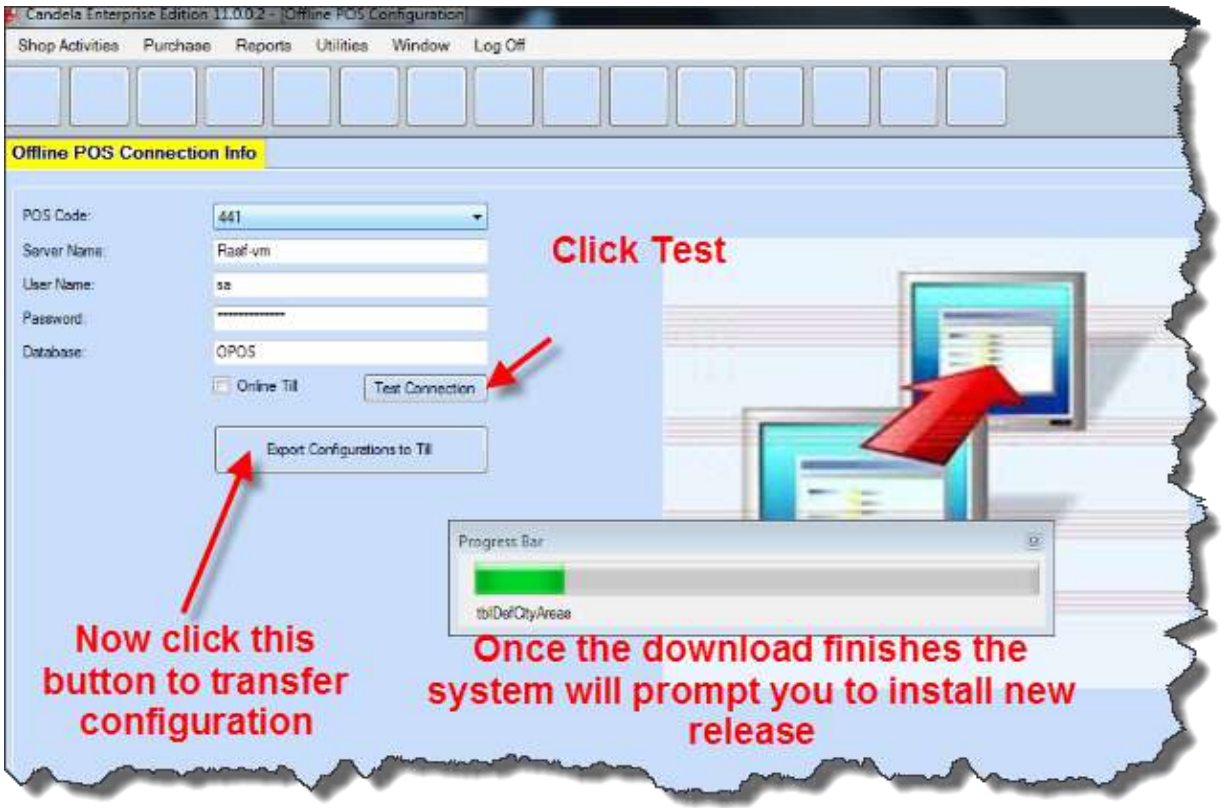

After installing the new release on the offline till, the shop user will log off. Login in again, the release will appear updated on the offline till.

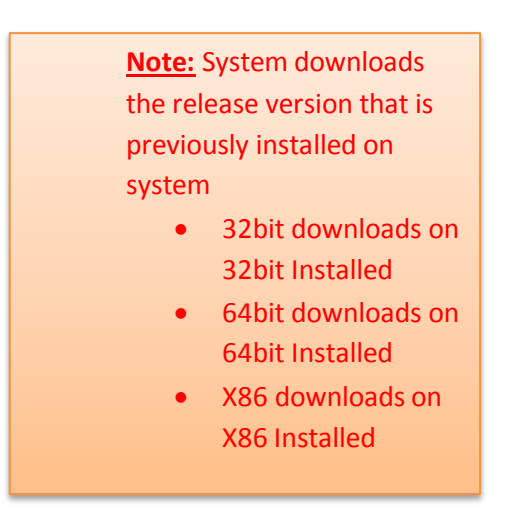